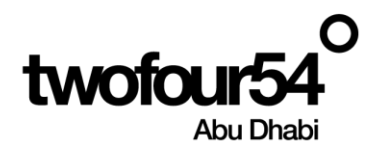

# twofour54 Supplier Portal User Guide **RESPONSE TO RFQ/RFP**

Oracle Cloud 22 D User Manual Version 1.0

## Contents

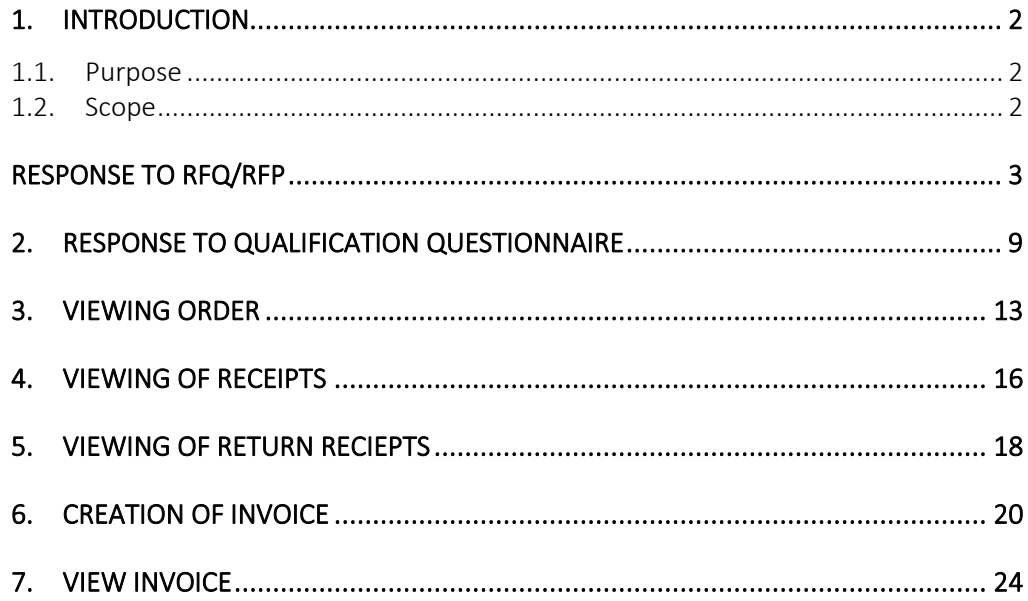

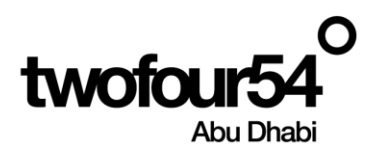

## <span id="page-1-0"></span>**1. INTRODUCTION**

This guide is prepared to assist the suppliers to create and maintain the Supplier Profile, Create/View Invoices, submit quotations for RFQ and View Payments related to **twoFour54**.

#### **Supplier Portal Benefits:**

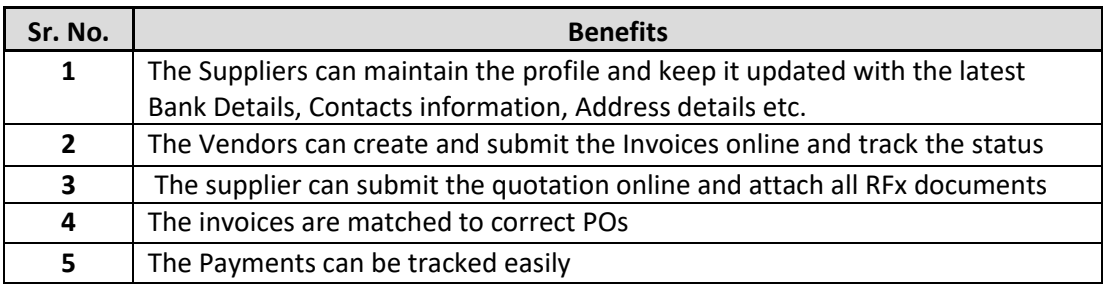

#### **NOTE:**

Google Chrome is the recommended browser for using the Supplier Portal.

Supplier Portal should not be used for the following actions:

 $\triangleright$  To submit a future dated invoice.

#### **twofoure54 Contacts**

**I**f you require any support in accessing or using the supplier portal, please send an email to [procurement@twofour54.com](mailto:procurement@twofour54.com)

#### <span id="page-1-1"></span>**1.1. Purpose**

This document is the User Manual for the Fusion ERP Application Implementation on Cloud at twofour54 Company in UAE (For Supplier Portal).

#### <span id="page-1-2"></span>**1.2. Scope**

twofour54 scope of Supplier Qualification Management & Supplier Registration Implementation.

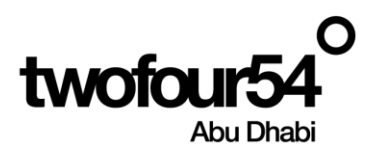

## <span id="page-2-0"></span>**RESPONSE TO RFQ/RFP**

Once the RFQ/RFP is published, Supplier can respond to tender from Supplier Portal

#### Supplier can login to Supplier portal

Click to Bell Icon and Accept the Terms and Conditions before seeing the negotiation

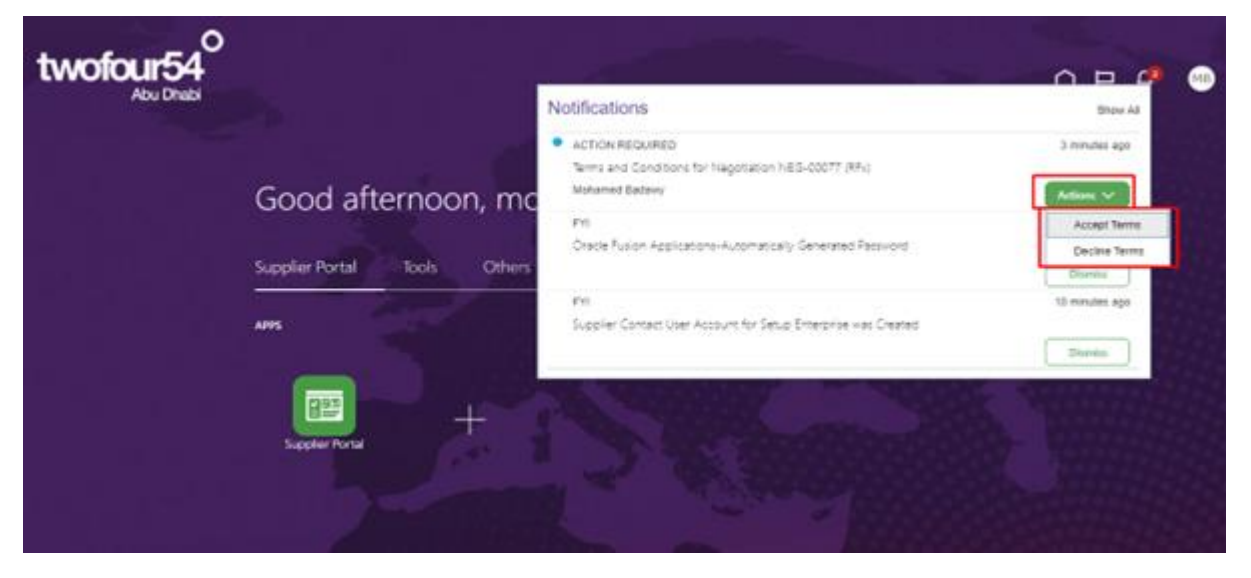

Supplier can click on the notification to read the terms and conditions before accepting.

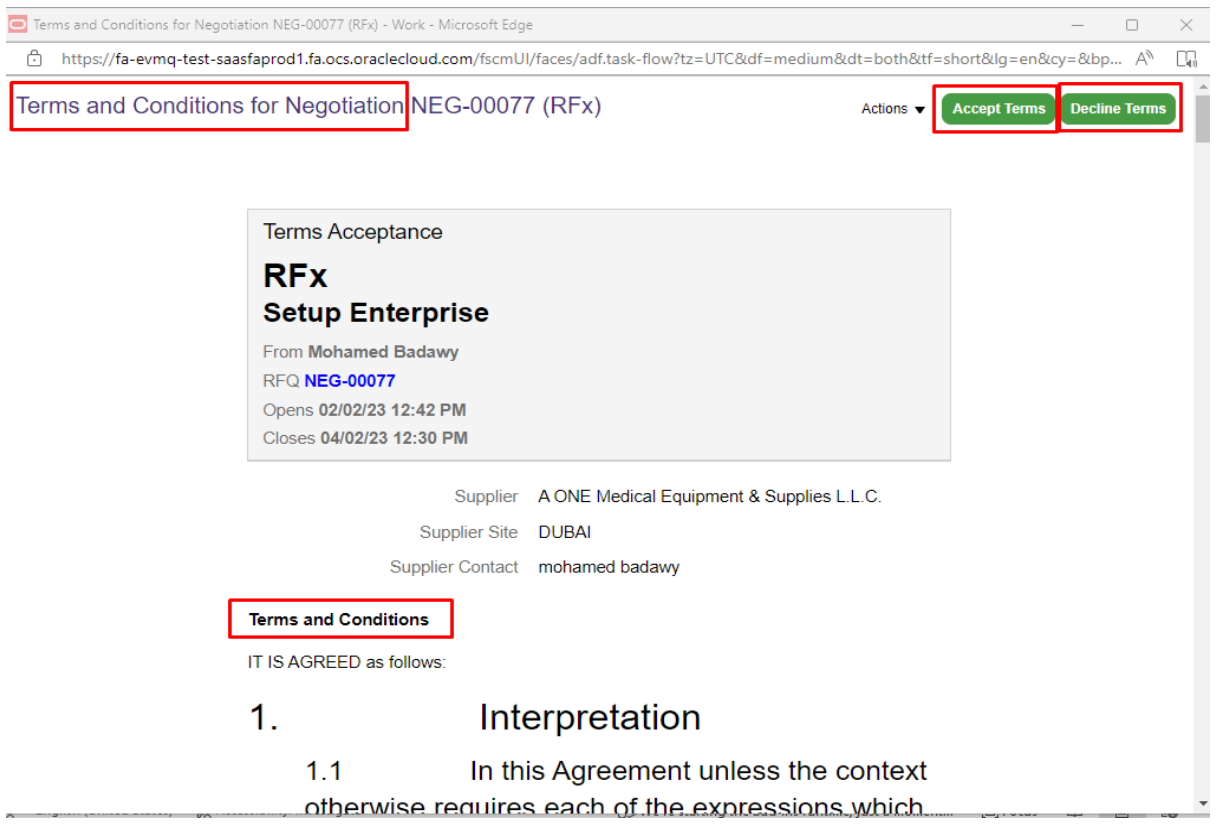

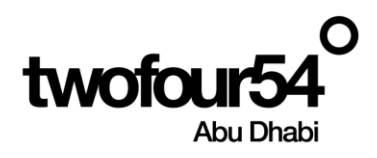

After accepting the terms and conditions, supplier will receive the invitation to submit the quotation

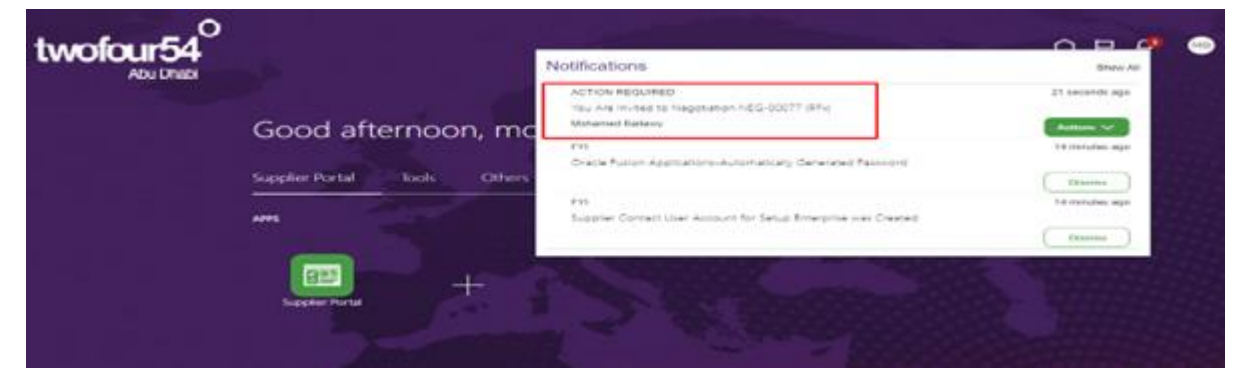

Once accepted the negotiation, Supplier can respond to negotiation

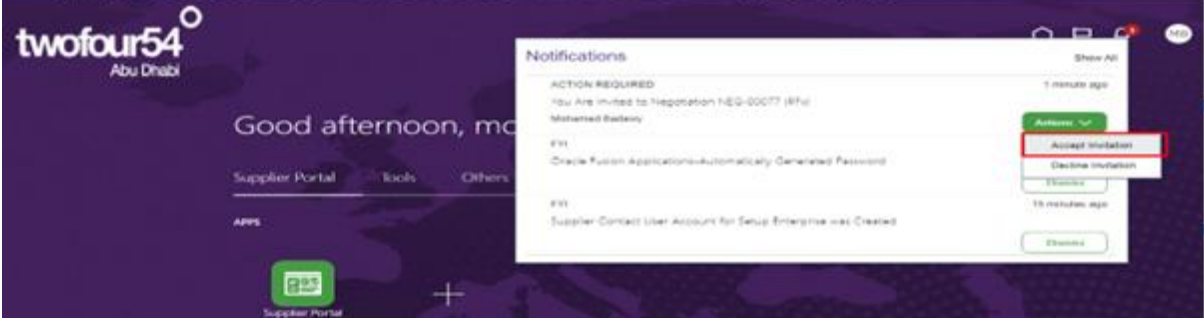

#### **Navigation:**

Home >> Supplier Portal >> Supplier Portal

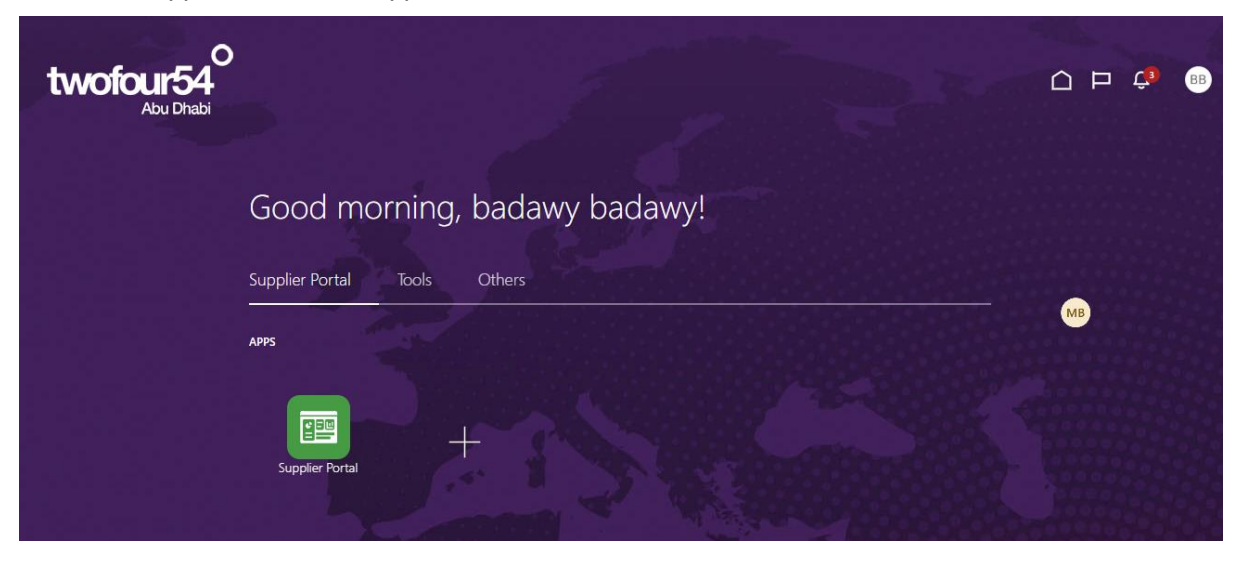

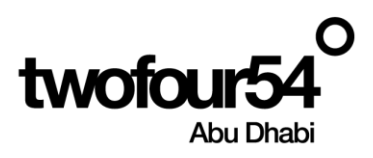

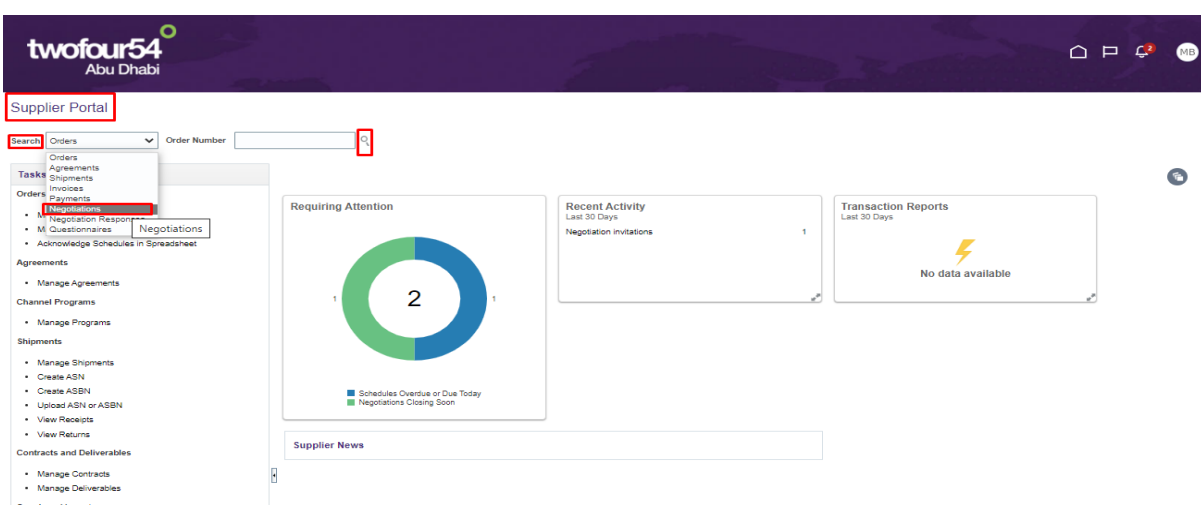

Select Negotiation from dropdown and Click to Magnifying glass for Search

Enter the necessary information and click to Search

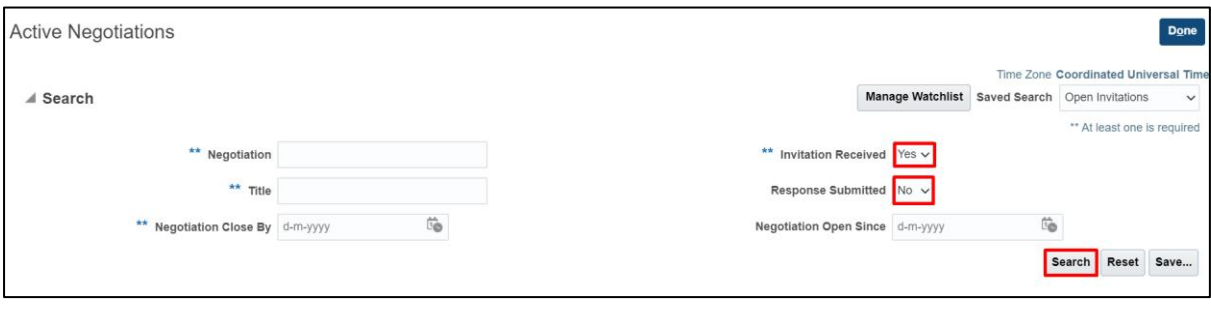

Select Line and Click to 'Accept Terms' incase you didn't accept from notification but if you accept the terms and conditions from notification Click on "Create Response"

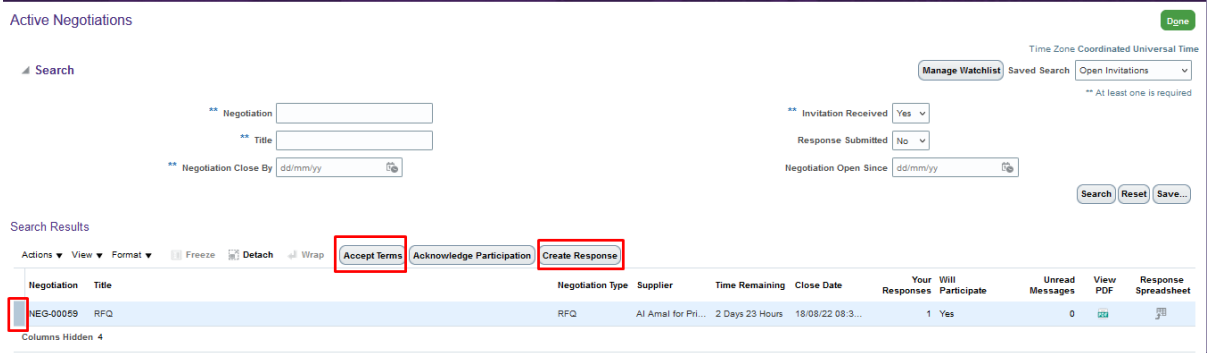

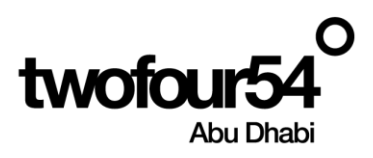

Click on 'Accept Terms' button to able to view the negotiation

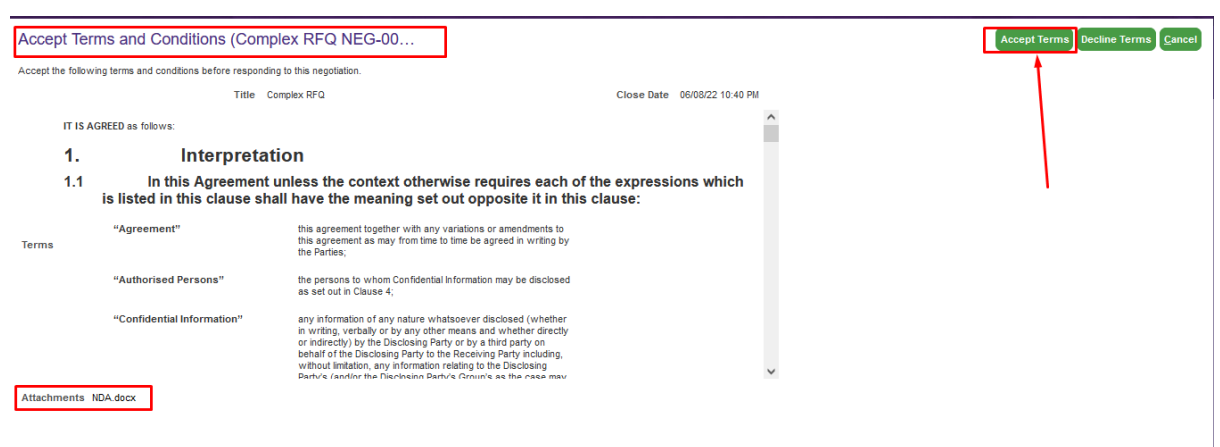

#### Click on Submit

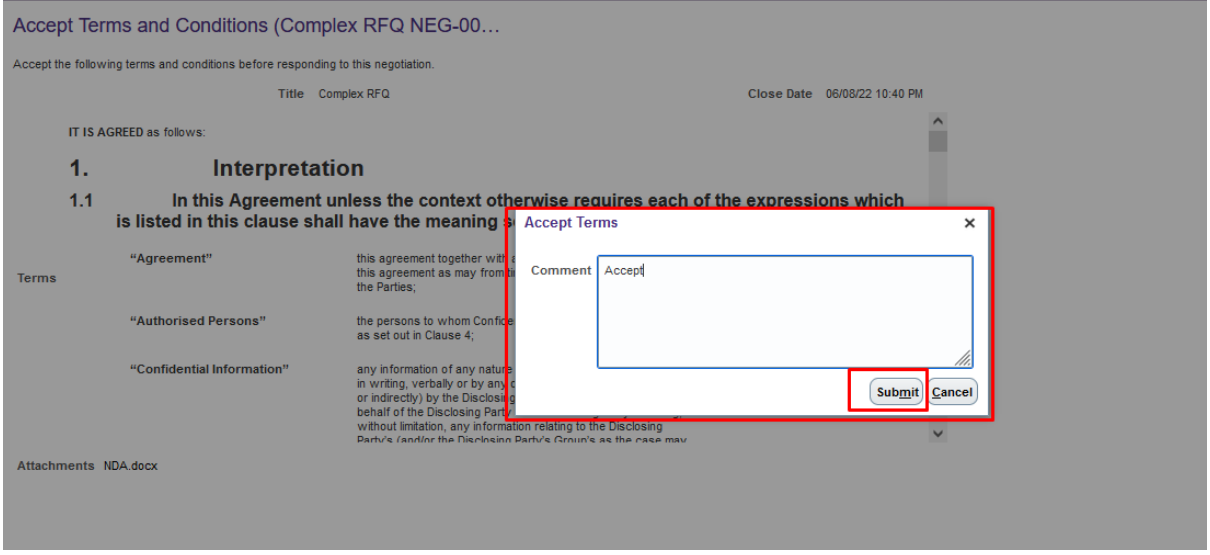

#### Click to 'Create Response'

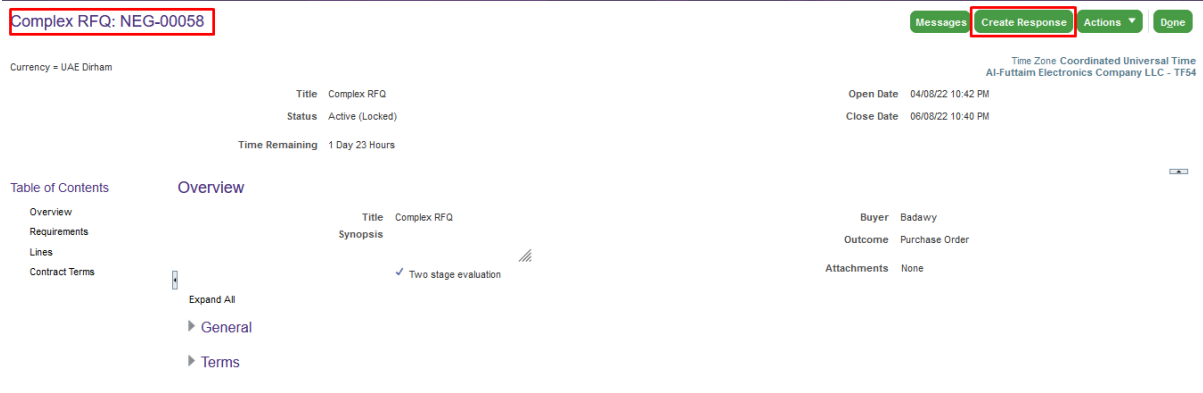

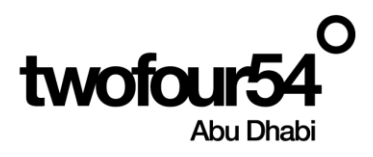

#### Verify the information from Overview page and Click to Next

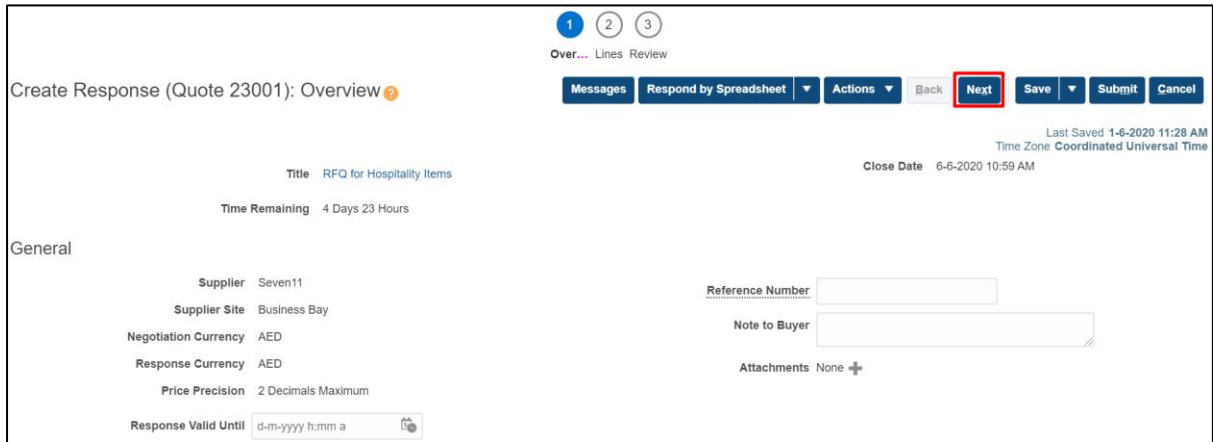

Supplier must click on 'Yes' and has to download the attachment and signed by respective person and uploaded

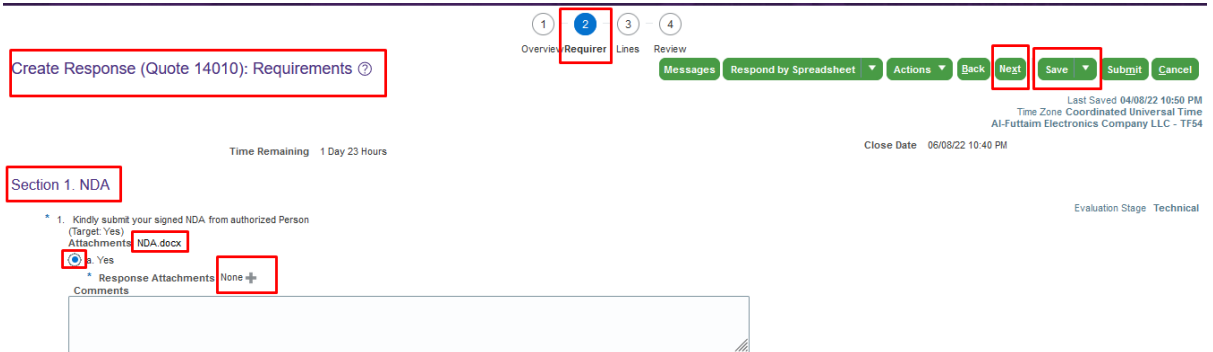

#### Supplier will enter the 'Response Price' and Click to Next

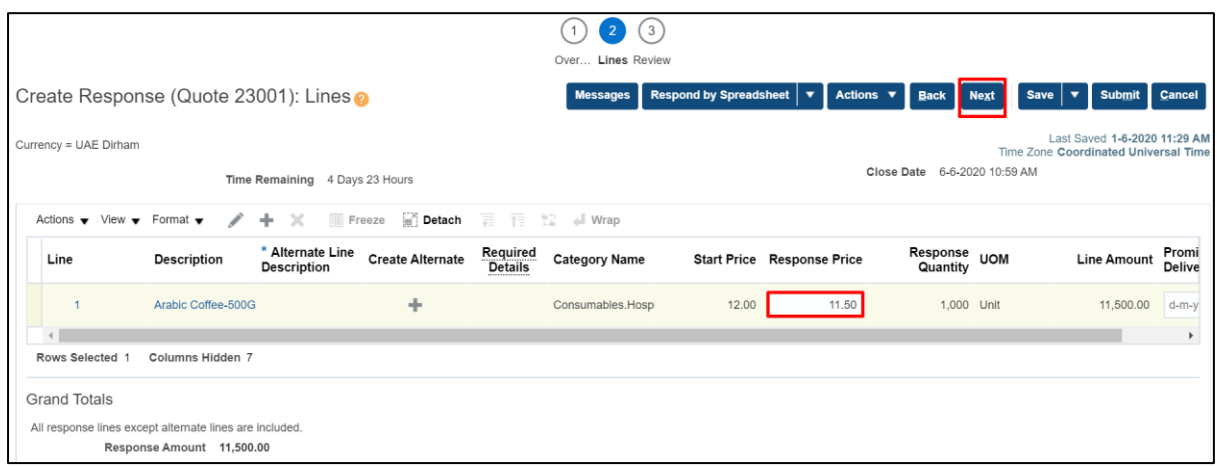

Review the lines and Click to Submit

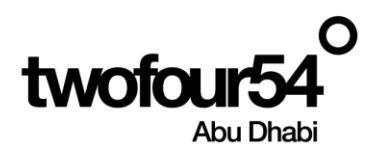

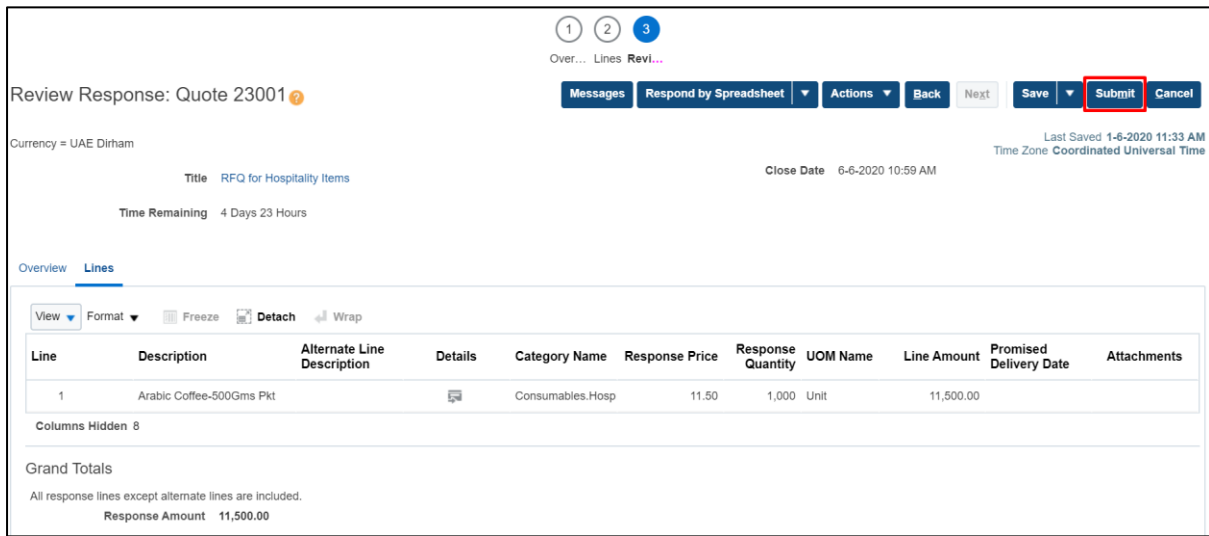

#### This will show warning message

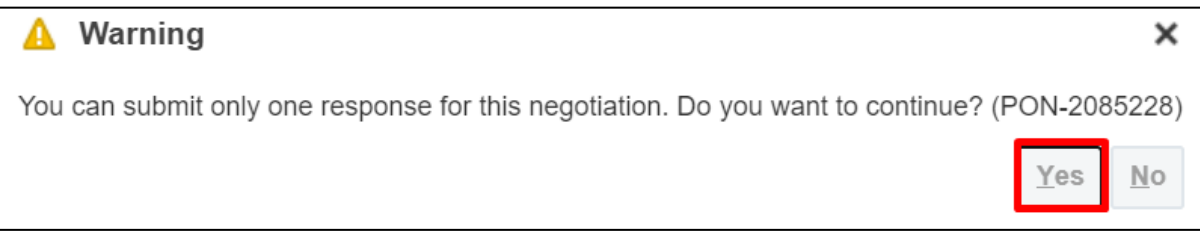

Confirmation message will show that response to negotiation submitted

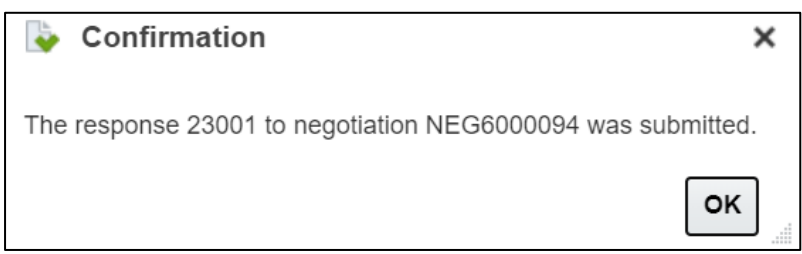

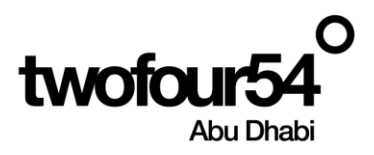

## <span id="page-8-0"></span>**2. RESPONSE TO QUALIFICATION QUESTIONNAIRE**

Supplier can respond to the qualification questionnaire

#### **Navigation:**

Home >> Supplier Portal >> Supplier Portal

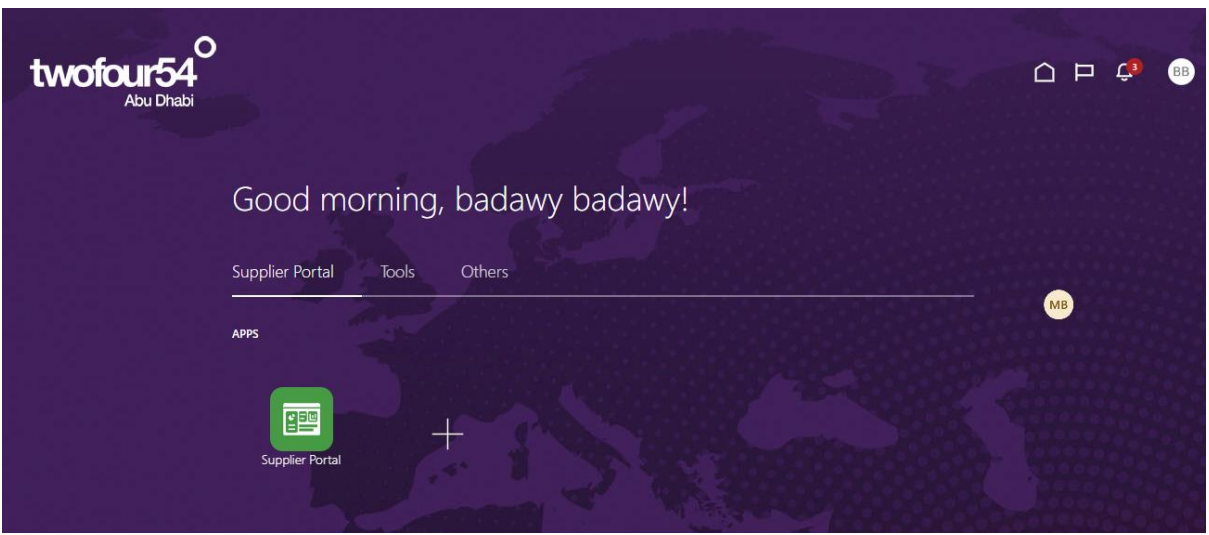

Select Questionnaires from dropdown and Click to Magnifying glass for Search or you can access the questionnaire from Bill icon

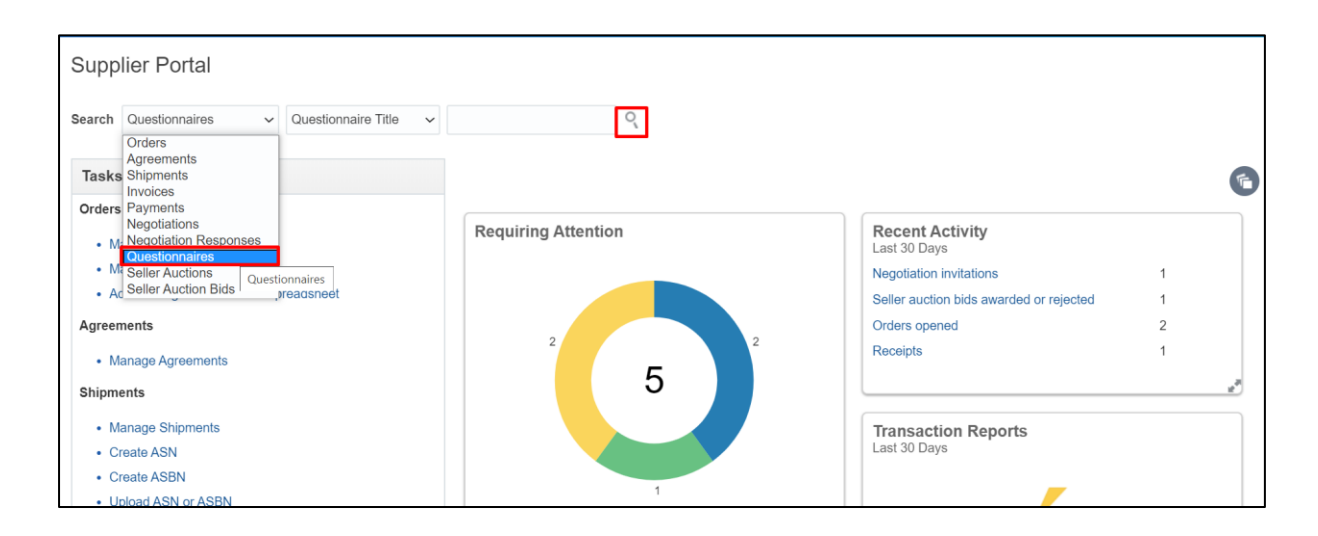

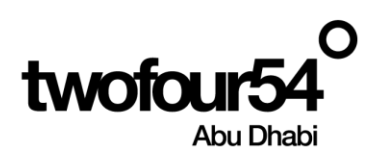

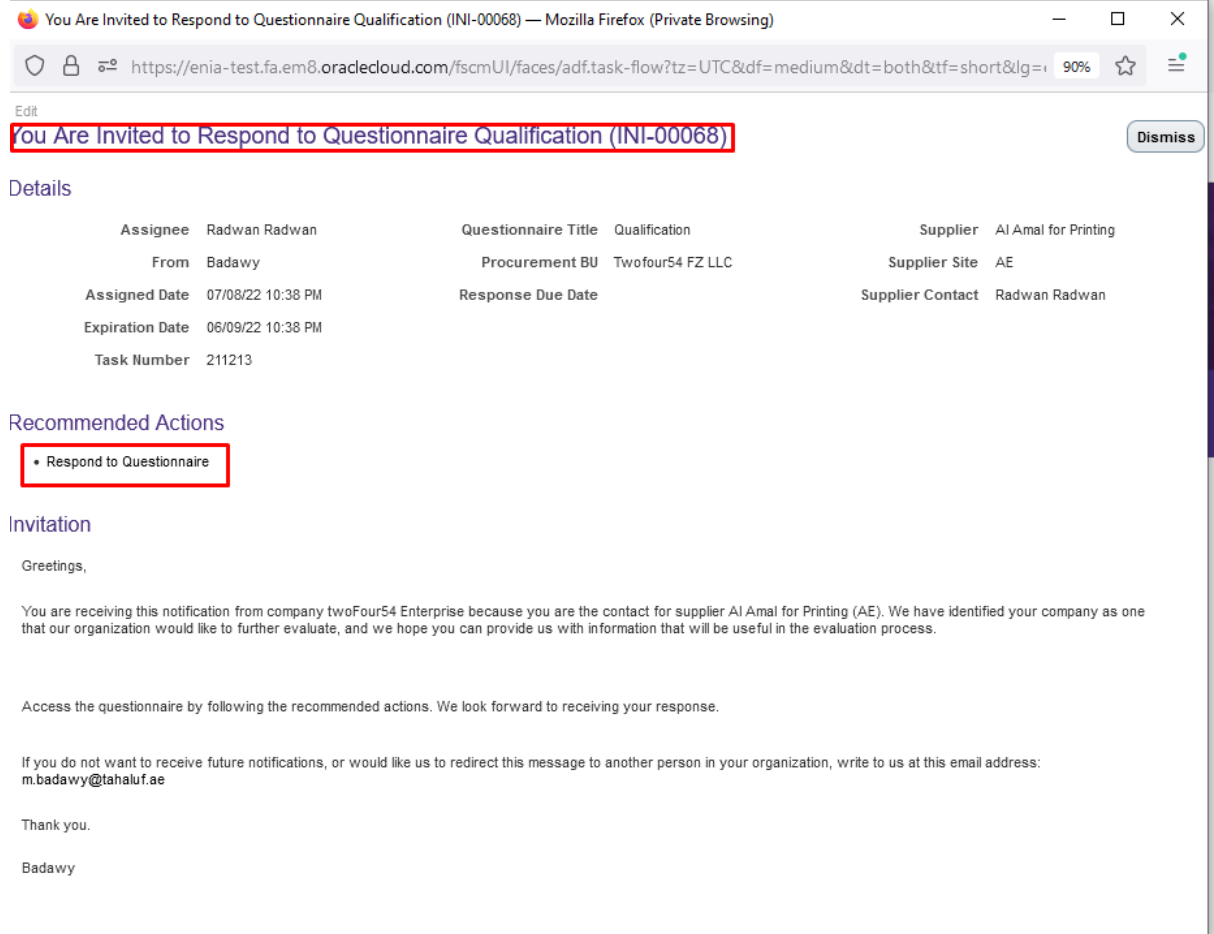

#### Click to Search

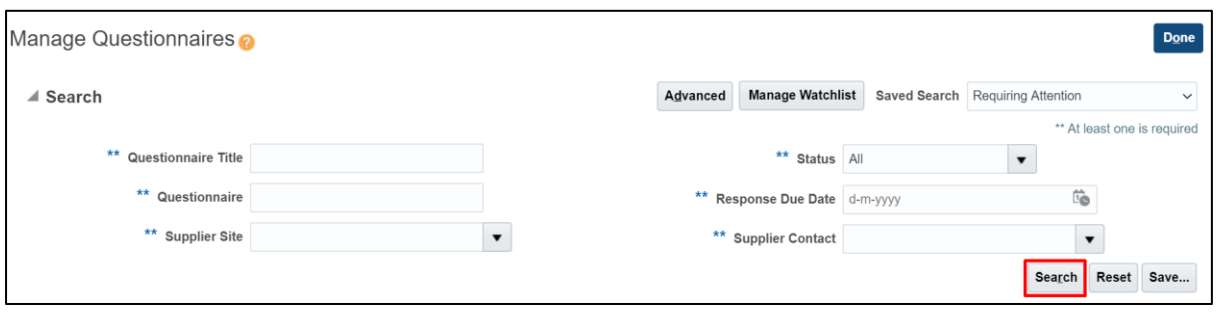

Select the Line and Click to Respond

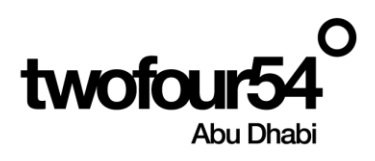

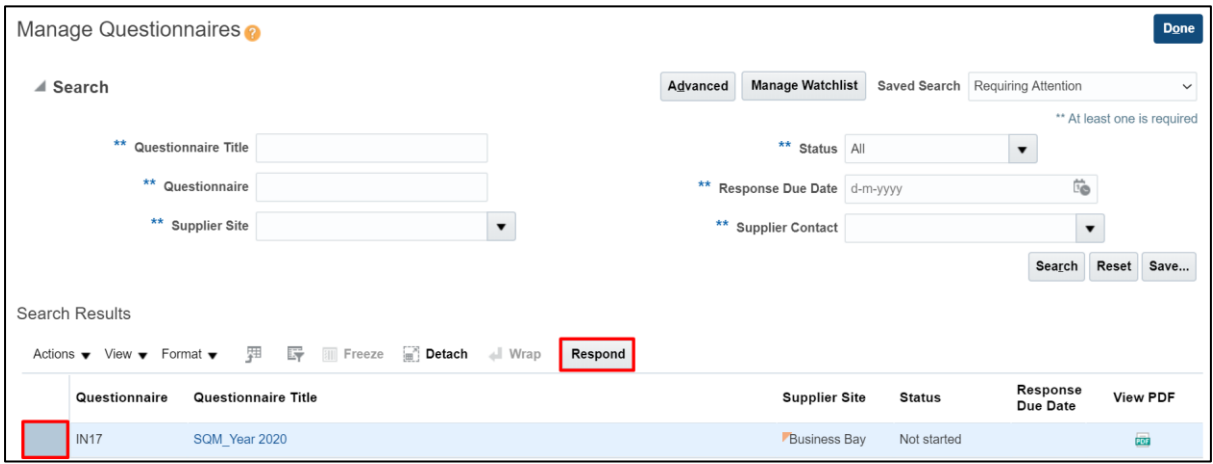

Supplier will respond to the questions asked, also can attached the documents wherever required.

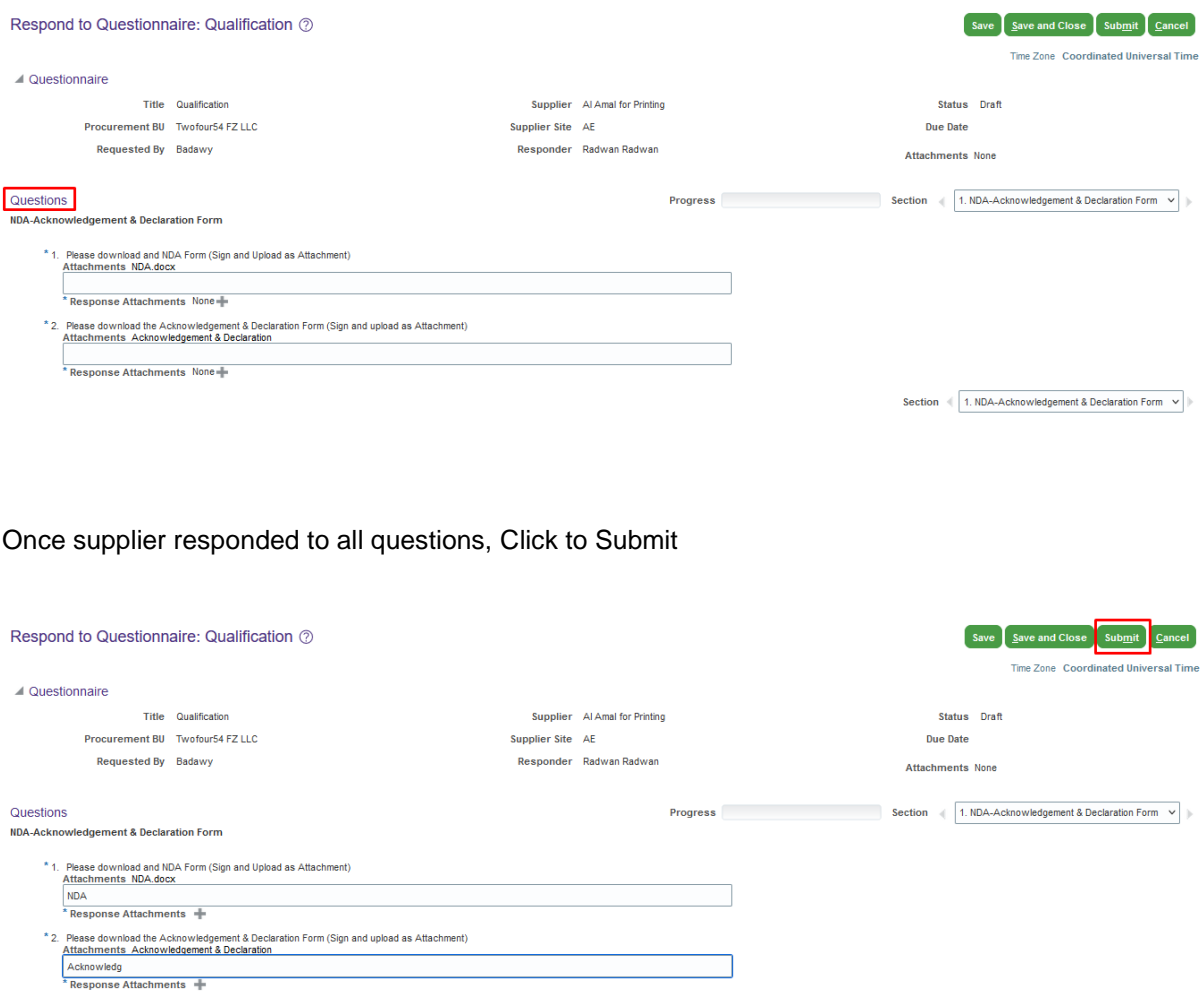

Section  $\left(1. \text{NDA-Acknowledgement 8 Declaration Form } \vee \right)$ 

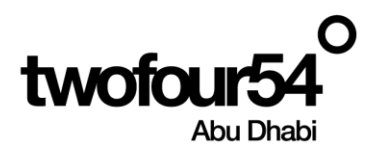

Confirmation message will show response to questionnaire submitted

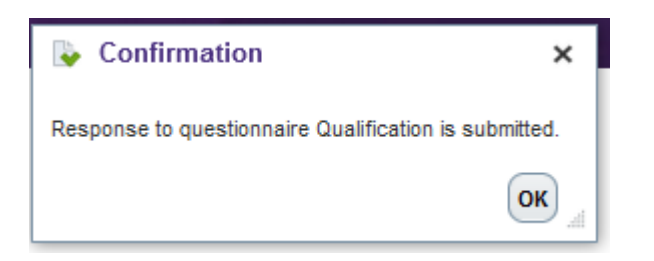

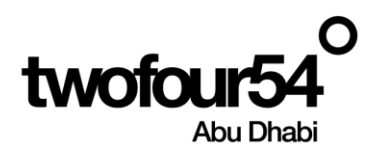

## <span id="page-12-0"></span>**3. VIEWING ORDER**

### **Navigation:**

Home >> Supplier Portal >> Supplier Portal

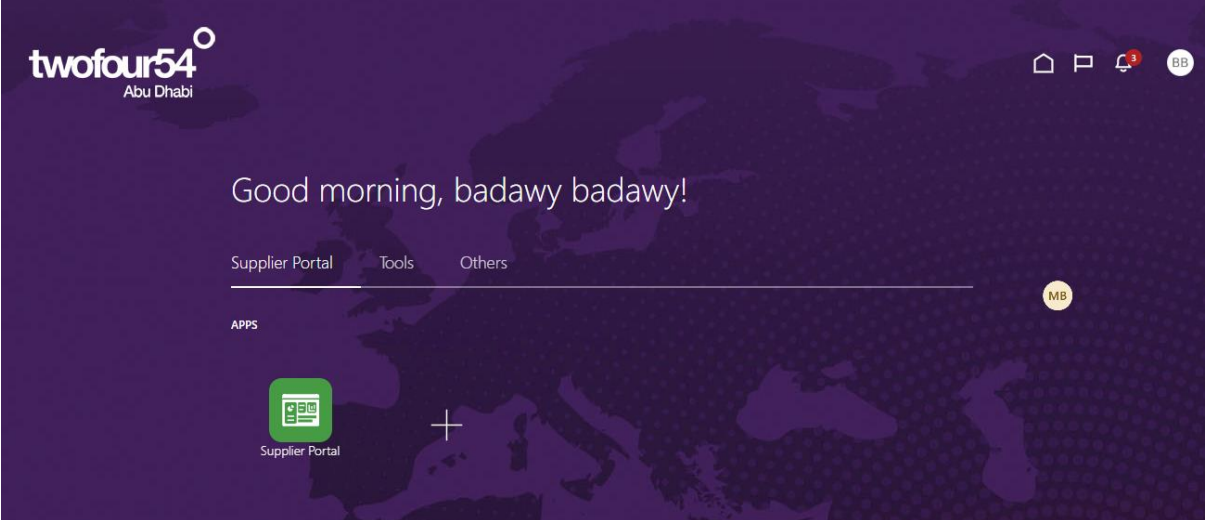

Click to 'Manage Order'

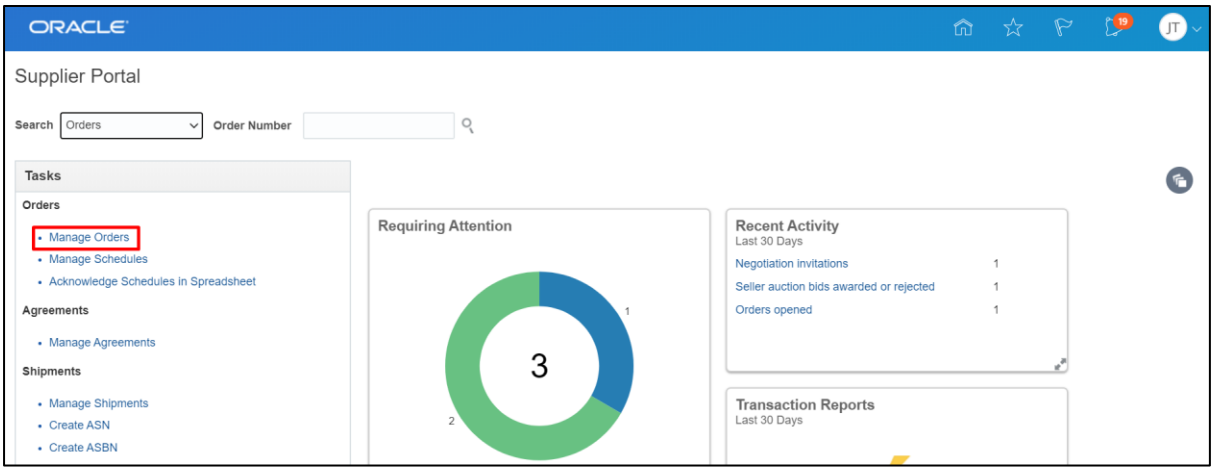

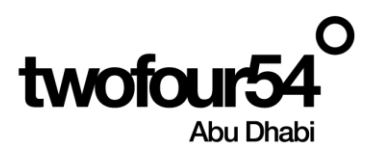

#### Search for the Purchase Order using various criteria

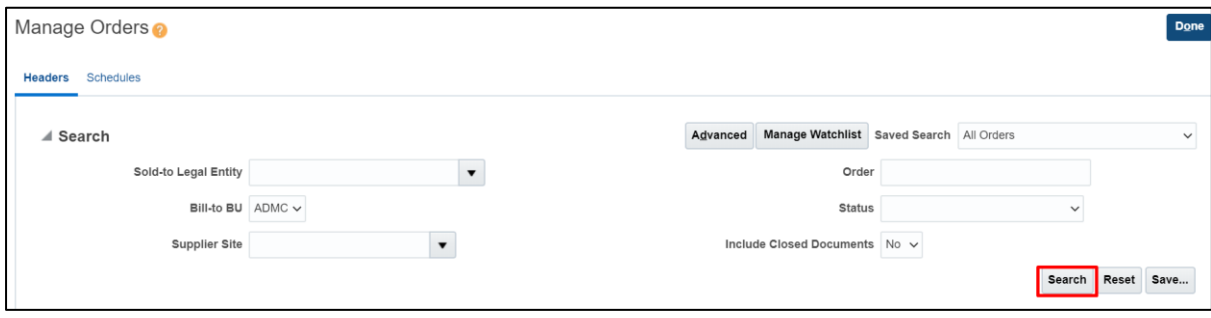

Search results shows the details of the POs created for the supplier logged in

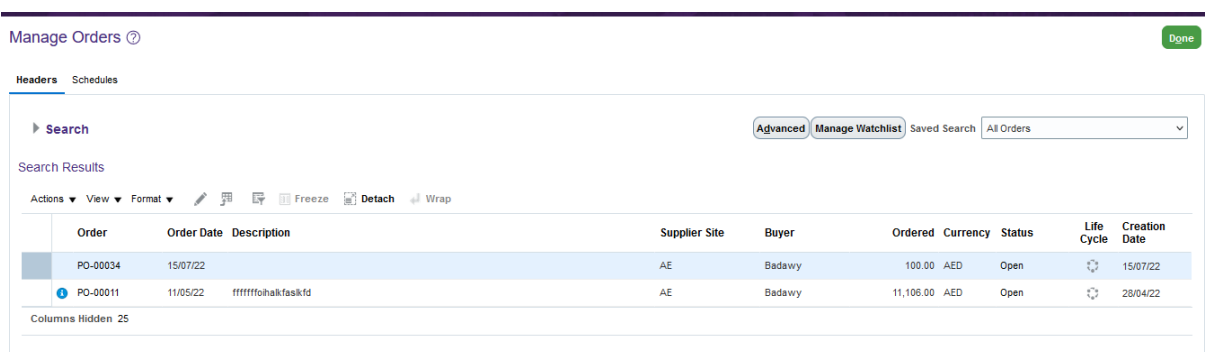

#### Click on the link of the PO for which you want to see details

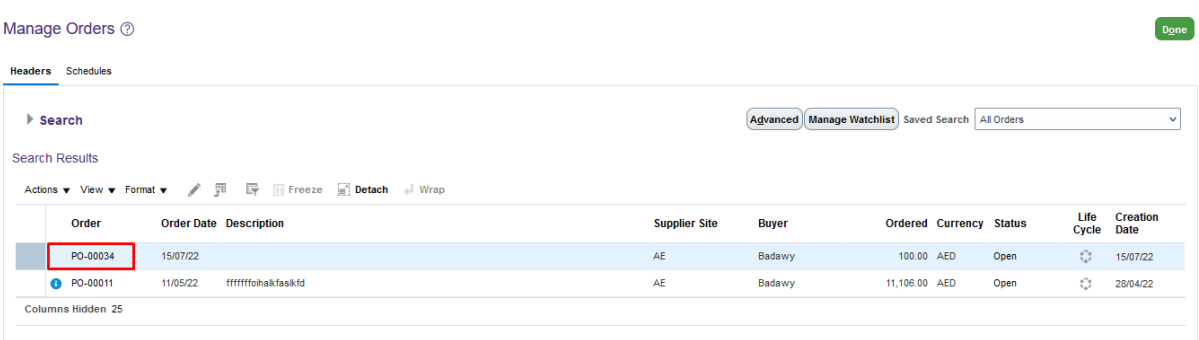

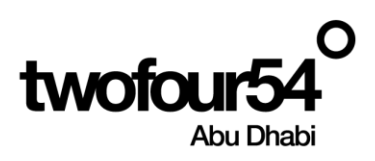

#### View the details of Purchase order

Supplier can download PO PDF by clicking on the button and PDF file will be downloaded

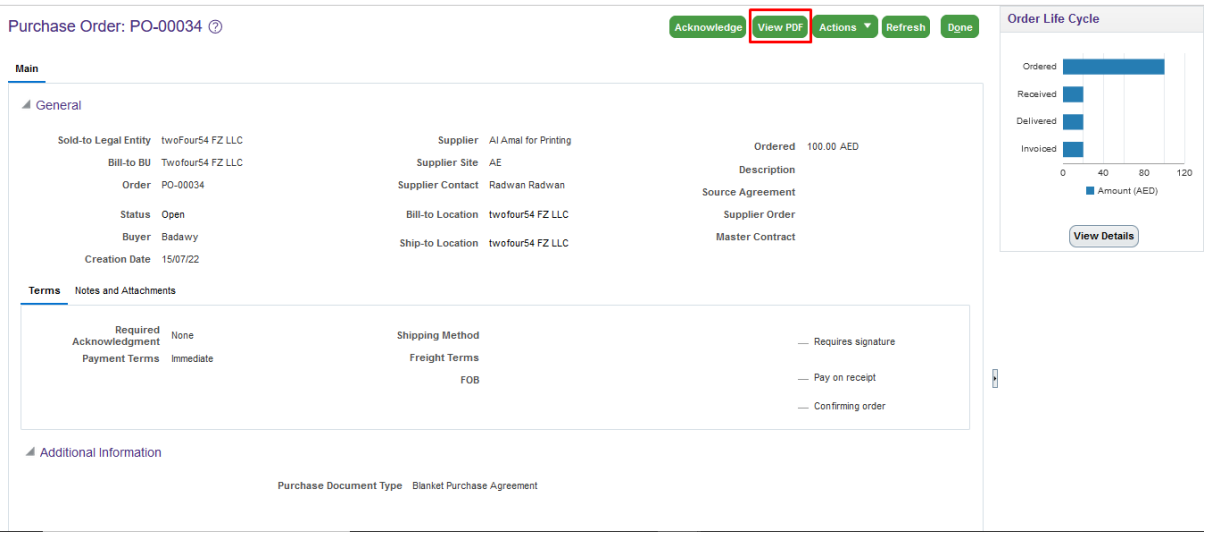

#### Supplier can view the Line level Information

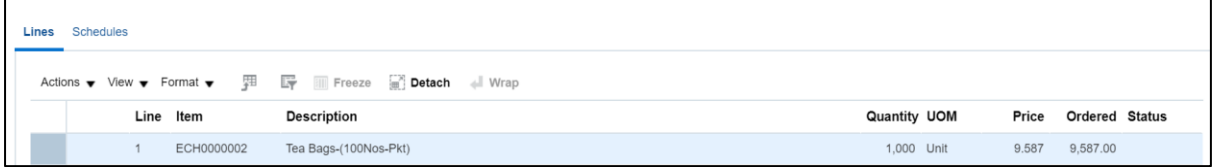

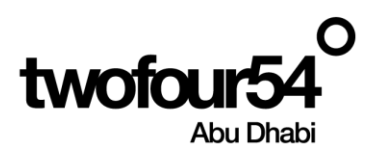

## <span id="page-15-0"></span>**4. VIEWING OF RECEIPTS**

Supplier can view the receipt for the purchase order

#### **Navigation:**

Home >> Supplier Portal >> Supplier Portal

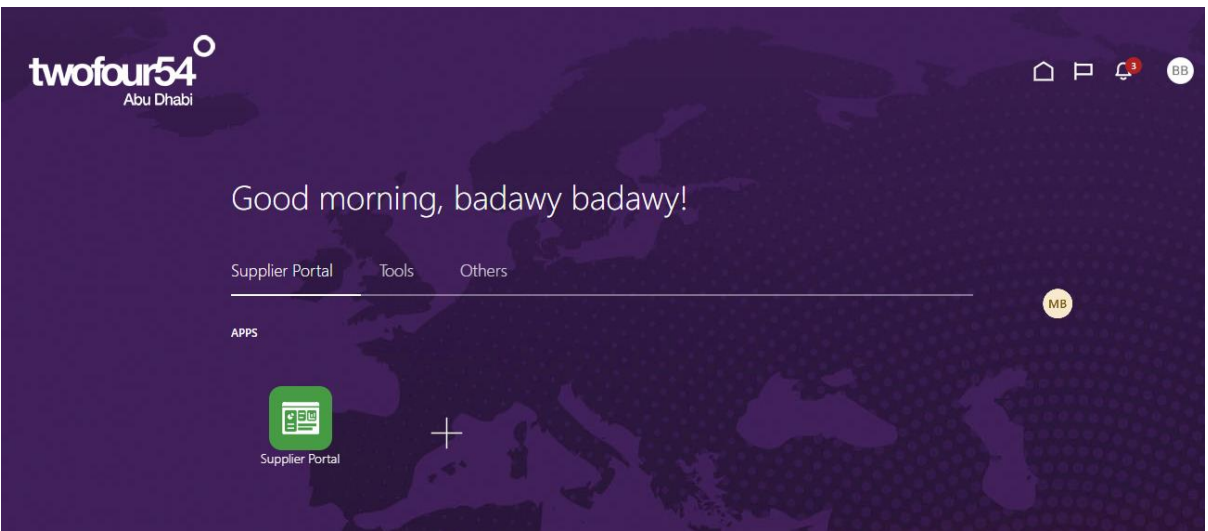

#### Click to 'View Receipts'

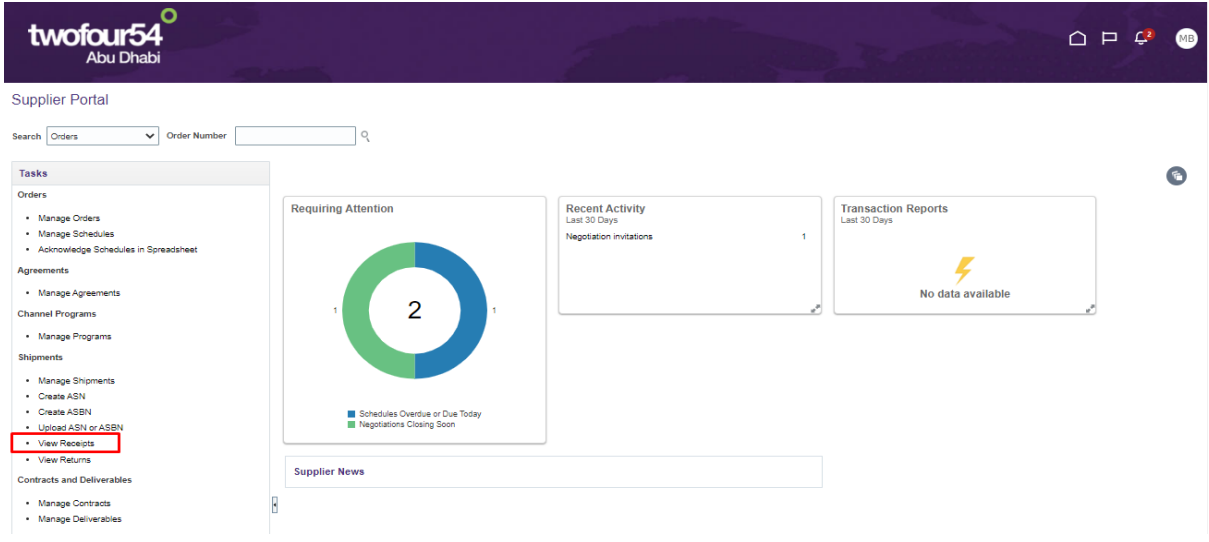

Search for the PO

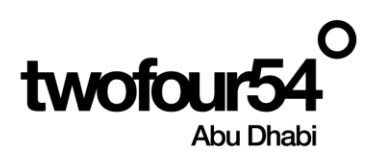

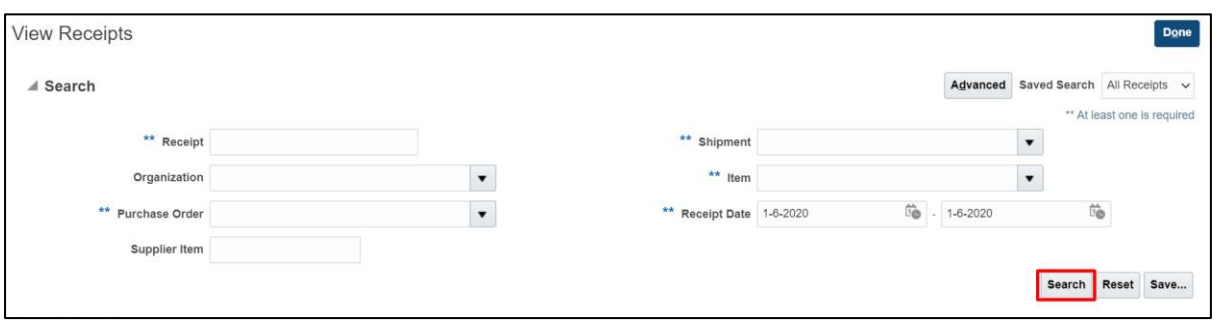

Click on the receipt link to view details

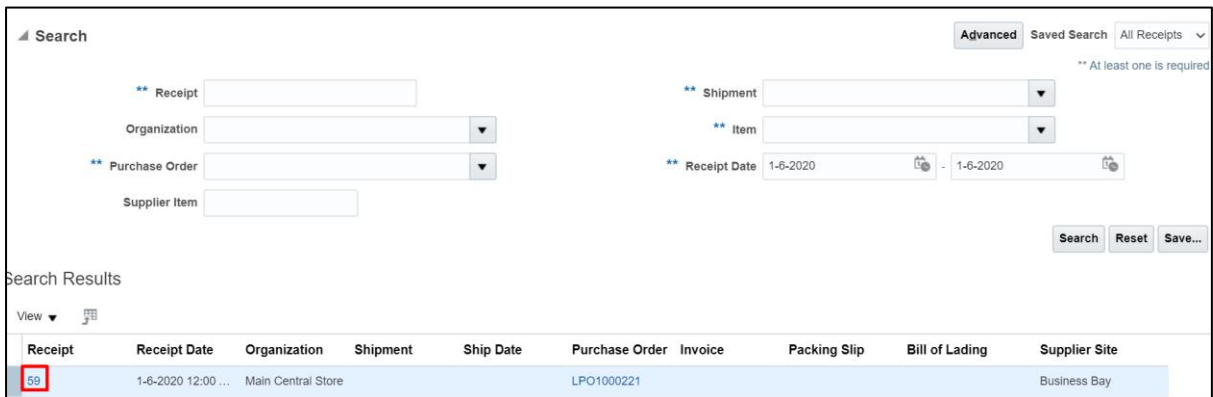

Supplier can see the details of the receipt

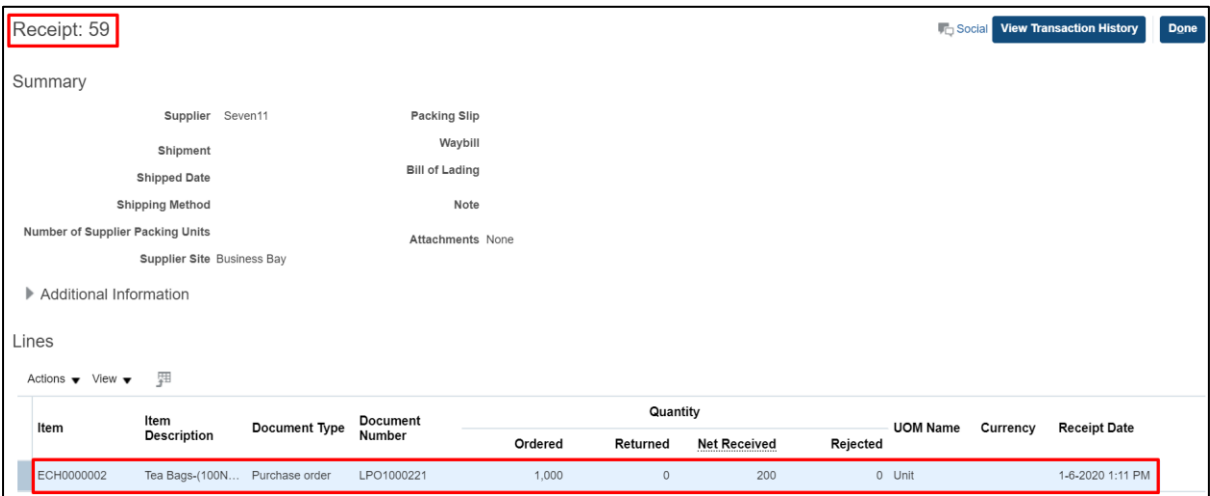

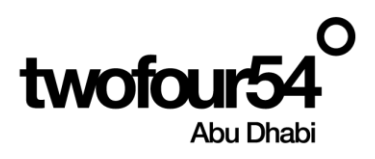

## <span id="page-17-0"></span>**5. VIEWING OF RETURN RECIEPTS**

Supplier can view the receipt for the purchase order

#### **Navigation:**

Home >> Supplier Portal >> Supplier Portal

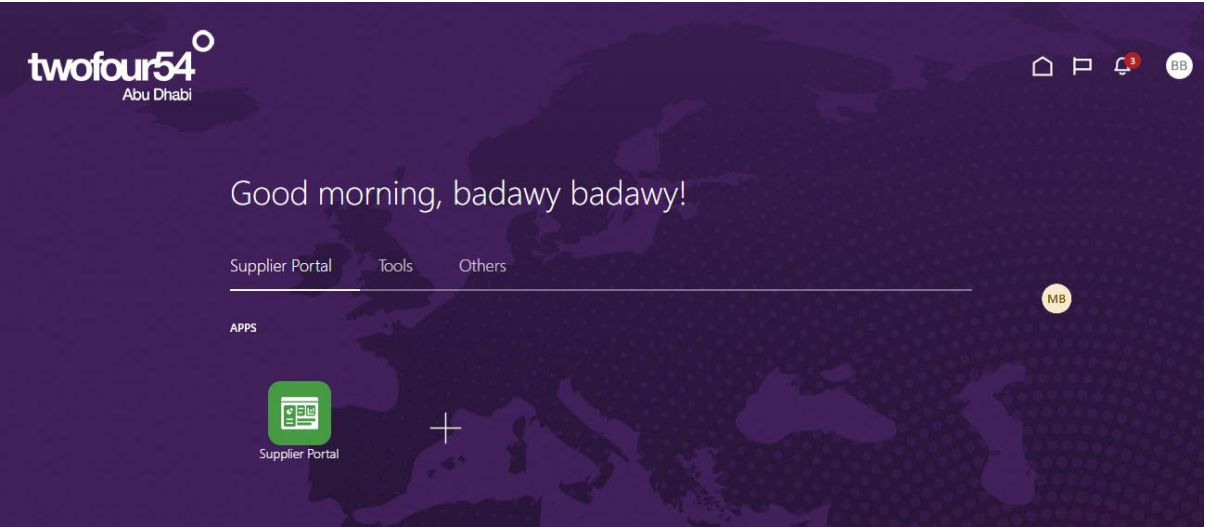

#### Click to 'View Returns'

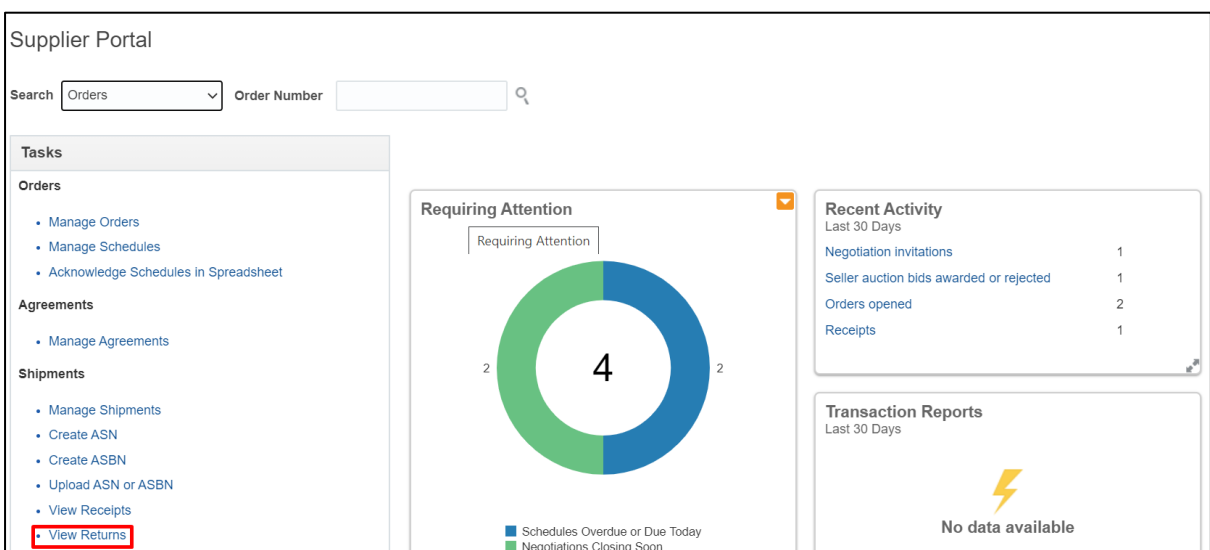

Search for the PO

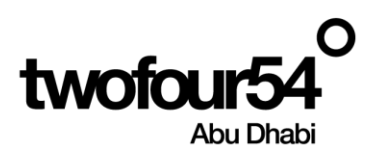

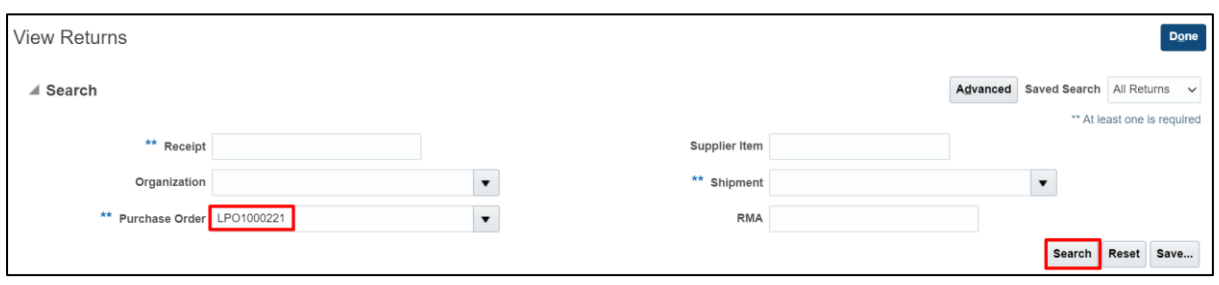

#### Click on the receipt link to view details

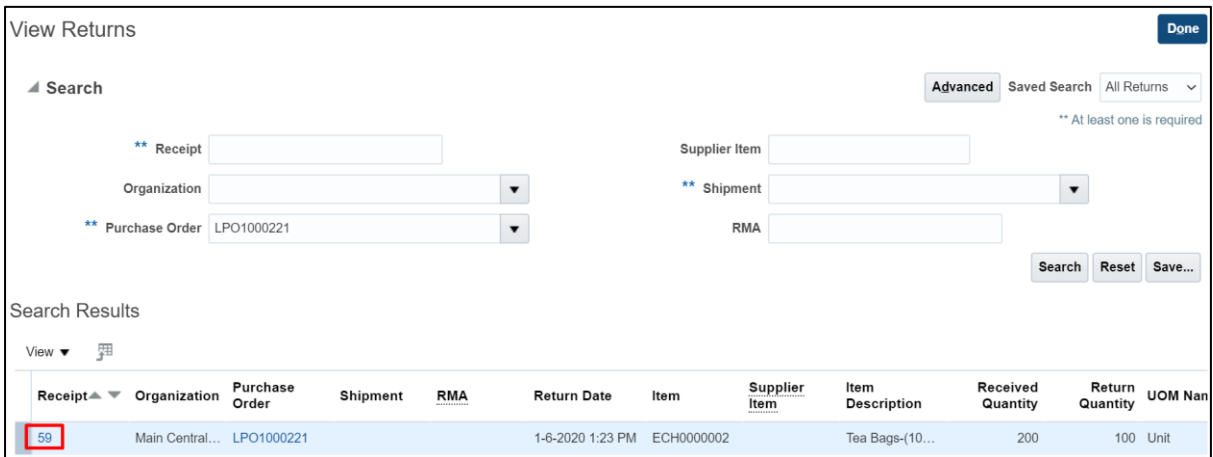

### Supplier can see the details for the return quantity

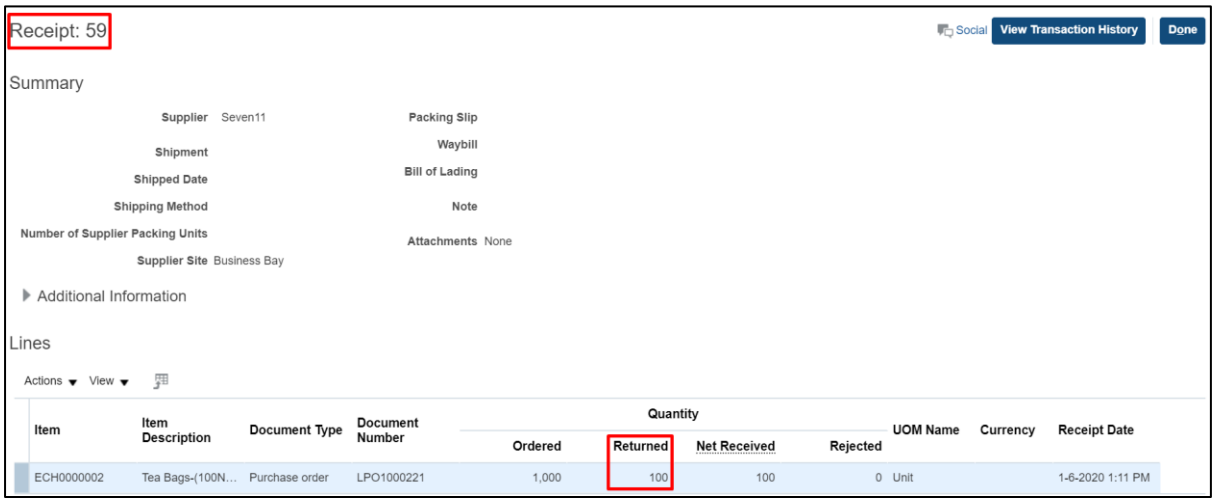

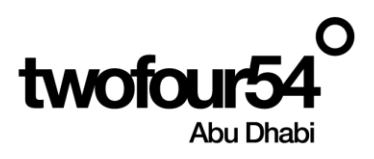

## <span id="page-19-0"></span>**6. CREATION OF INVOICE**

Once receipt/Completion Certificate is created supplier can Initiate Invoice

#### **Navigation:**

Home >> Supplier Portal >> Supplier Portal

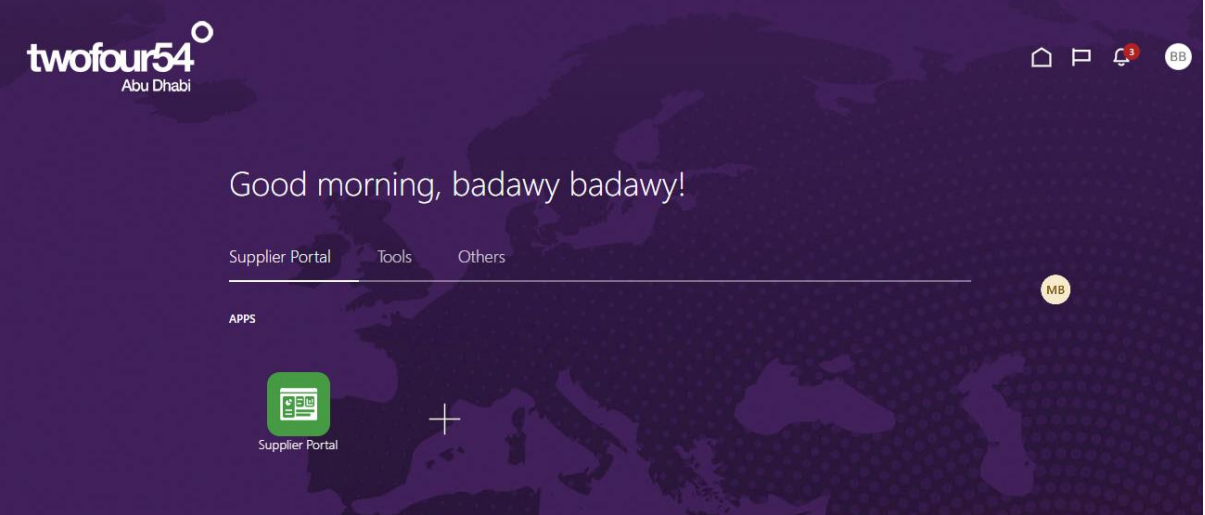

Click on "Create Invoice"

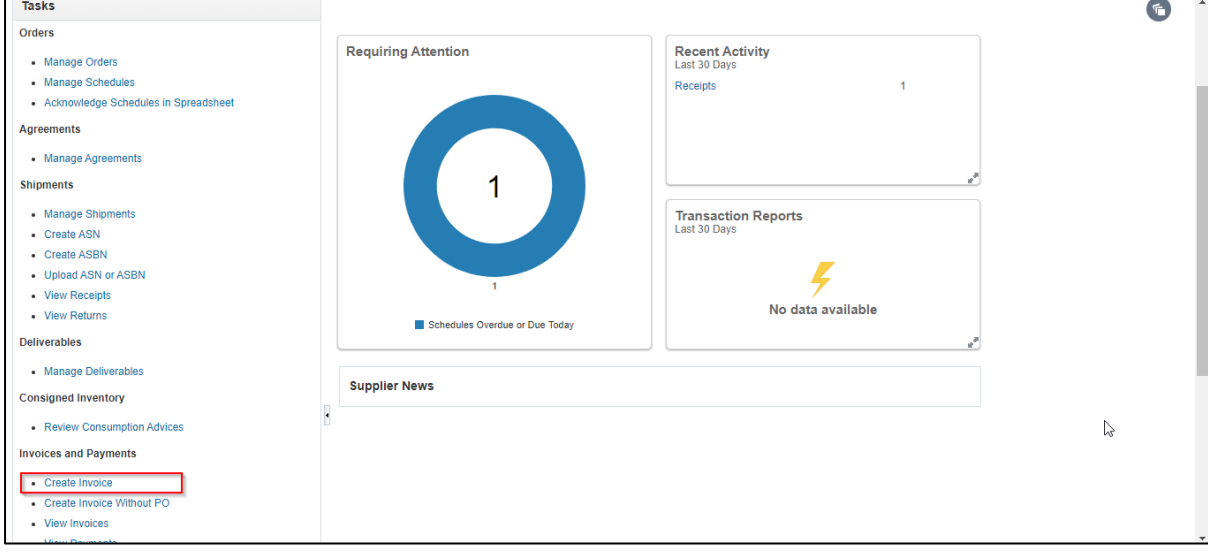

Once user click on Create Invoice It will navigate Supplier to Create Invoice page

1. Supplier need to select the PO from the dropdown in Identifying PO field On the basis of that site and taxpayer ID will be defaulted.

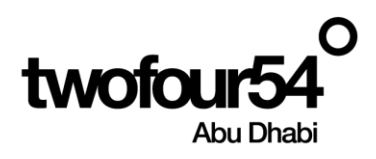

- 2. Enter the Invoice Number
- 3. Enter the date

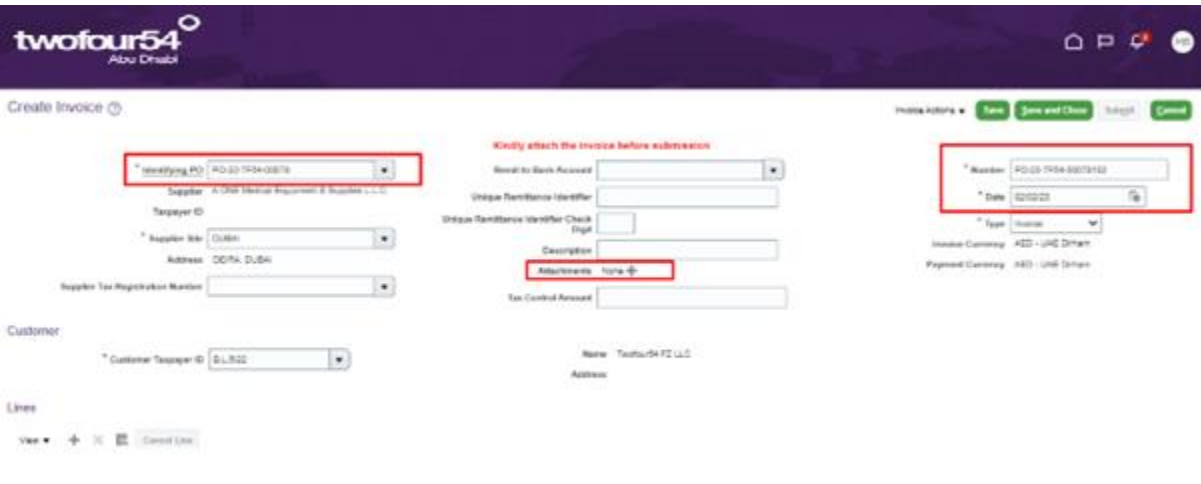

Once Header detail is entered scroll down to the Items/Line level

#### And click on "+" Icon

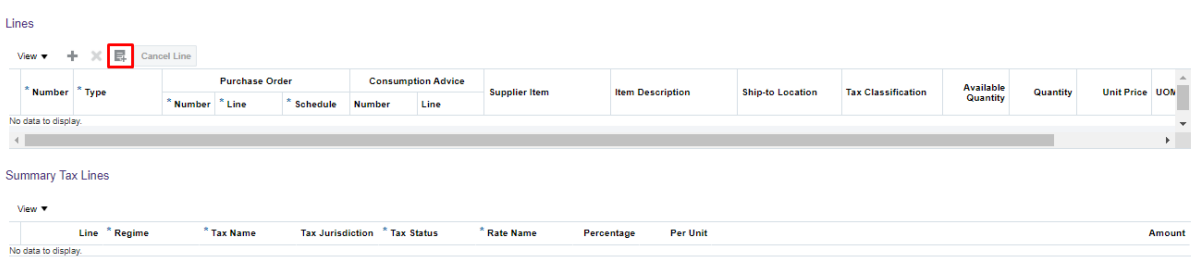

Once supplier click on "+" Icone at the item/Line level it will navigate supplier to the PO Line detail information,

Supplier need to select the Lines for which Invoice need to be created and click on Apply

Then ok

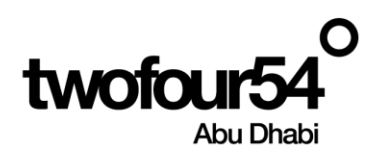

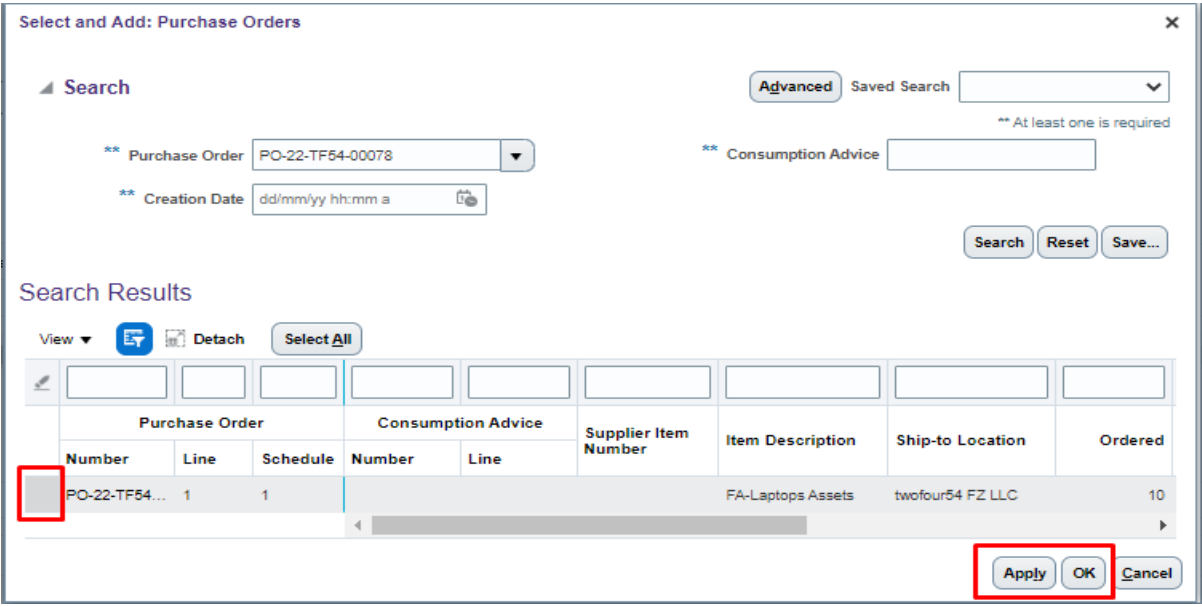

Once lines are added in the Invoice supplier need to click on submit

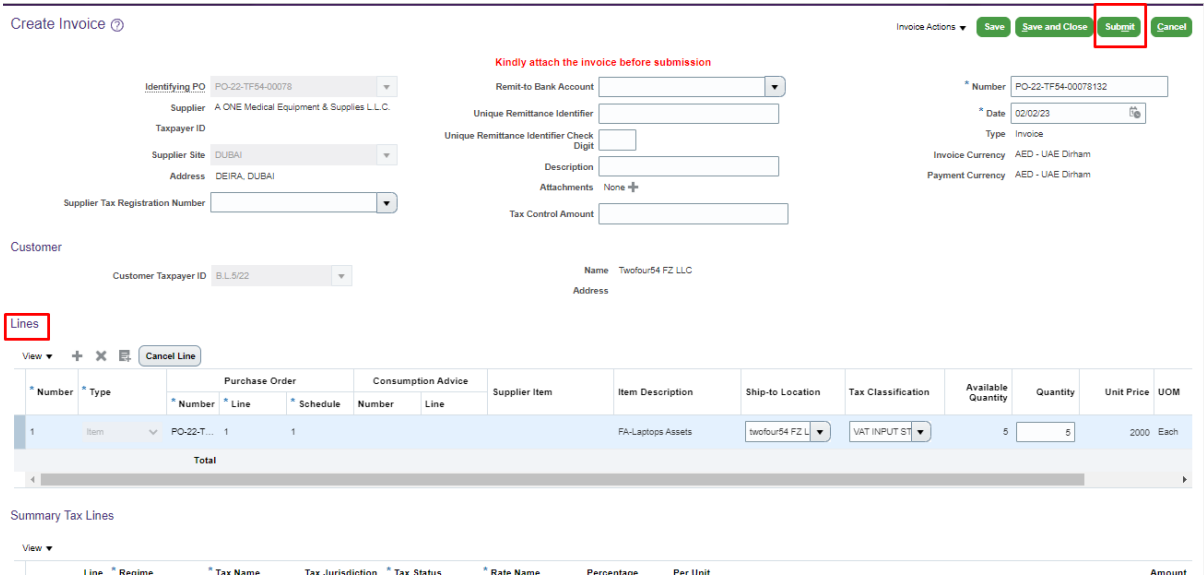

Once user click on submit, supplier will receive confirmation message box, Then Click "OK"

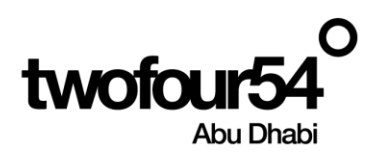

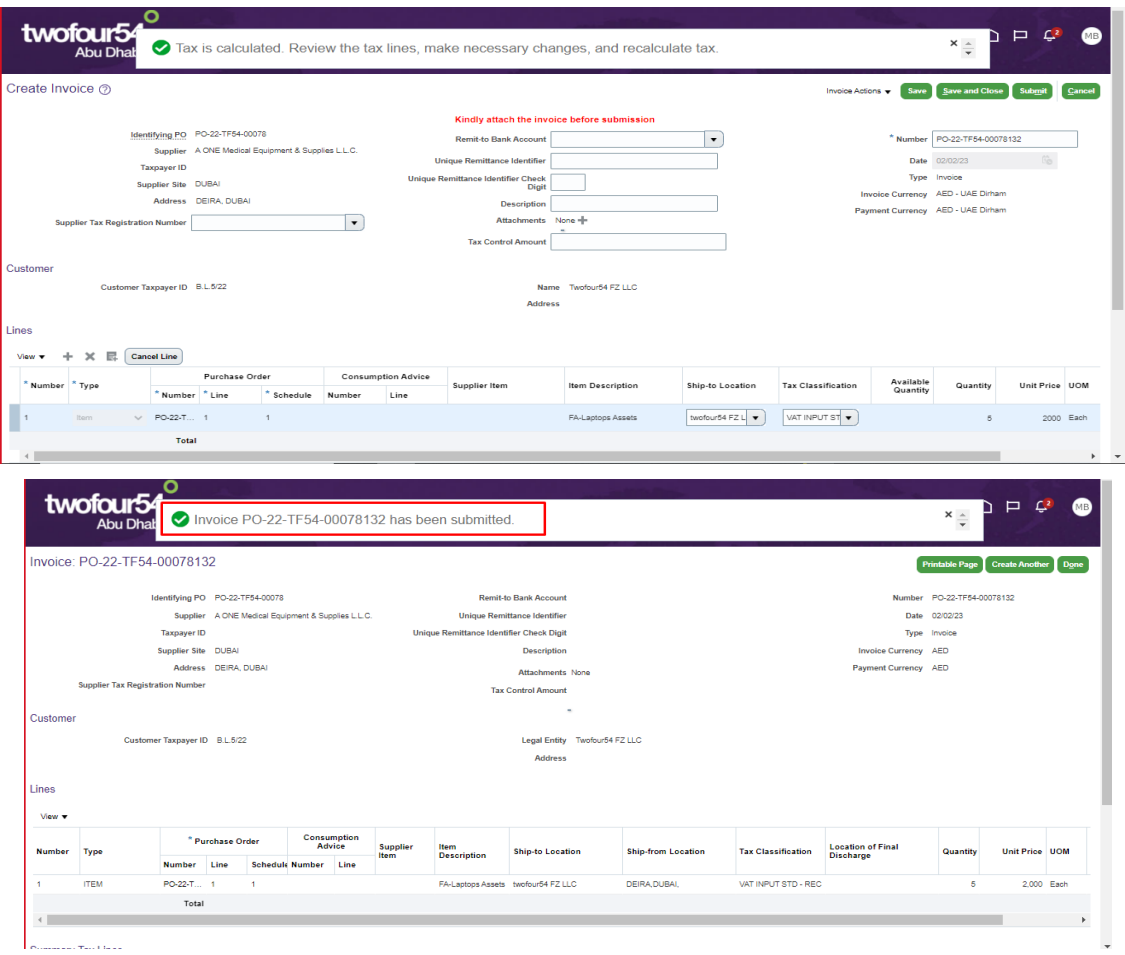

#### Then click Done

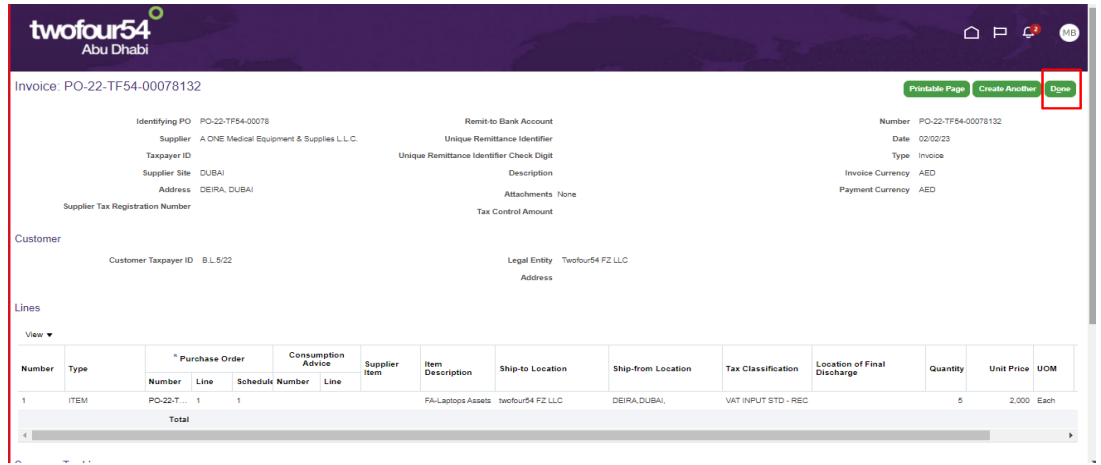

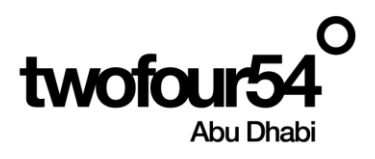

## <span id="page-23-0"></span>**7. VIEW INVOICE**

Once Invoice is created Supplier can view the status of Invoice

#### **Navigation:**

#### Home >> Supplier Portal >> Supplier Portal

#### Click on View Invoice

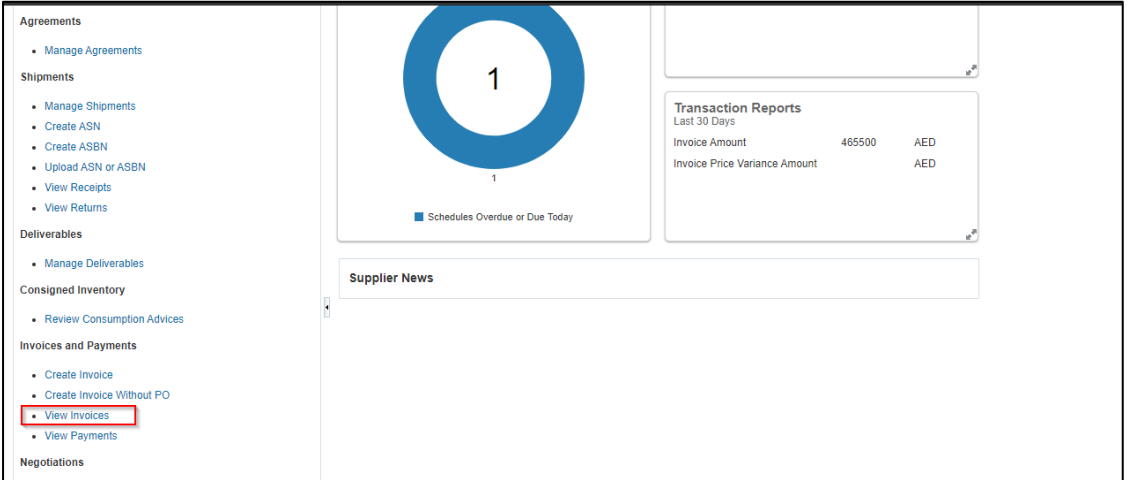

#### It will navigate supplier to Invoice search page

#### Supplier need to add one of the stared parameter

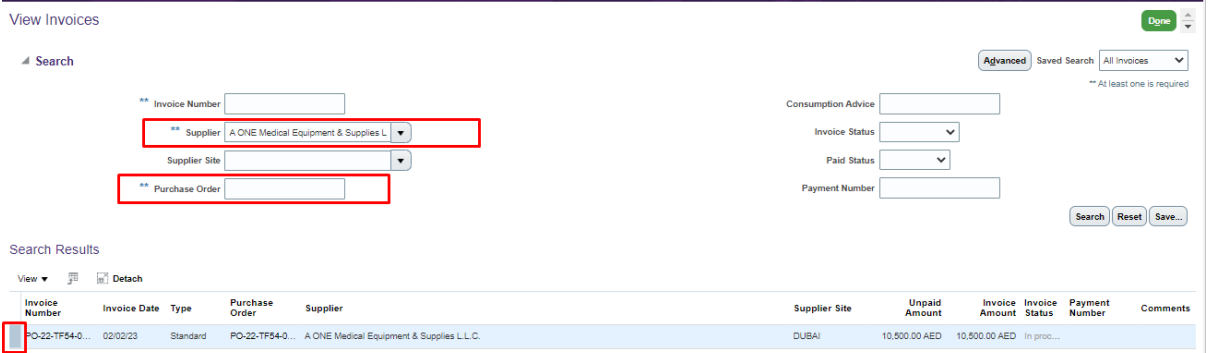

Where supplier can see the status of Invoice

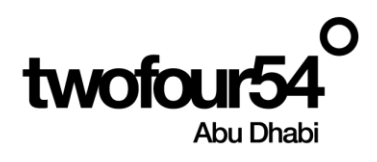

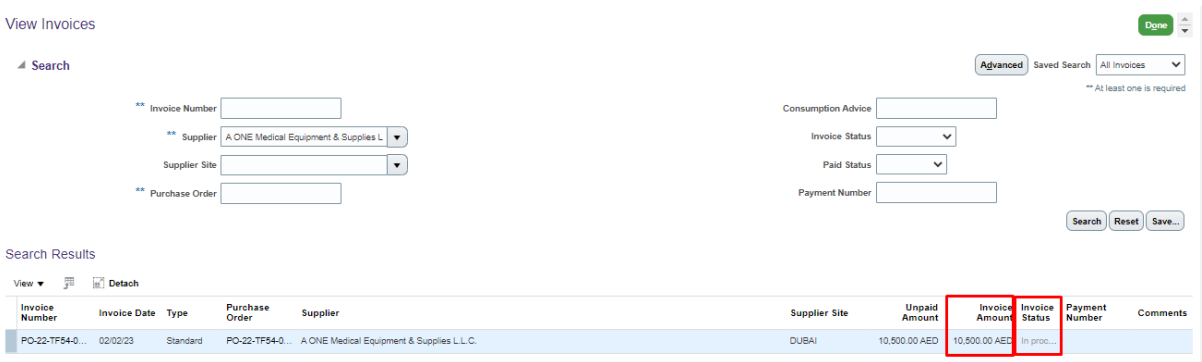

Once supplier click on Invoice number Link it will take supplier to Invoice Page Supplier can see the Invoice and Payment Information.

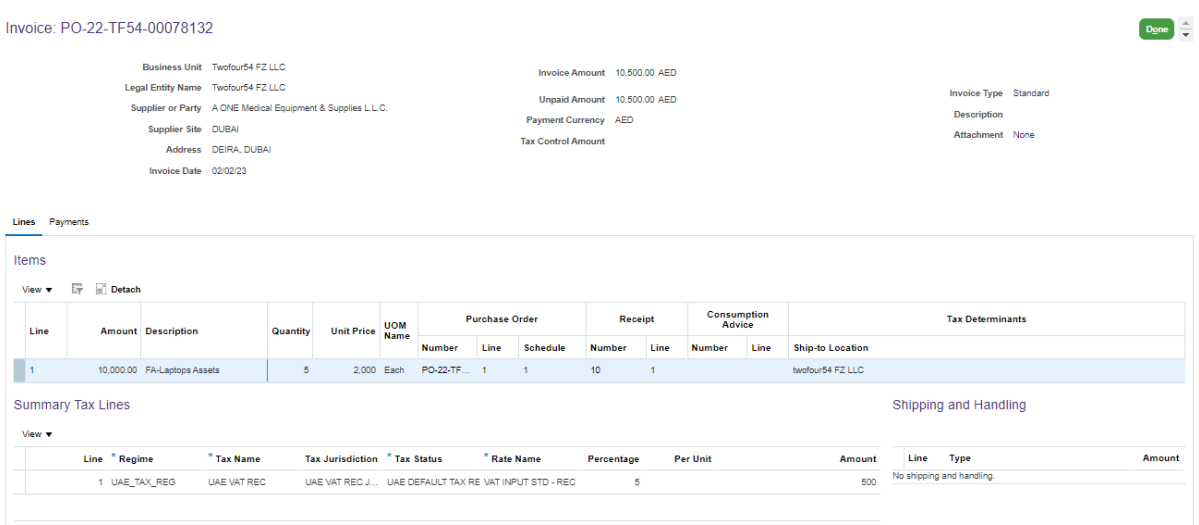